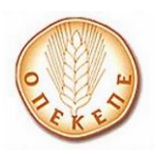

# **ΕΓΧΕΙΡΙΔΙΟ ΧΡΗΣΗΣ ΕΦΑΡΜΟΓΗ ΚΑΤΑΧΩΡΗΣΗΣ ΠΟΣΟΤΗΤΩΝ ΓΙΑ ΤΑ ΣΥΝΔΕΔΕΜΕΝΑ ΚΑΘΕΣΤΩΤΑ ΑΜΕΣΩΝ ΕΝΙΣΧΥΣΕΩΝ**

**(Αραβόσιτος, Όσπρια, Μήλα, Ψυχανθή)**

**Έκδοση 1.0 – Απρίλιος 2024**

Διεύθυνση Πληροφορικής ΟΠΕΚΕΠΕ Δομοκού 5 – Αθήνα

# **ΠΕΡΙΕΧΟΜΕΝΑ**

<span id="page-1-0"></span>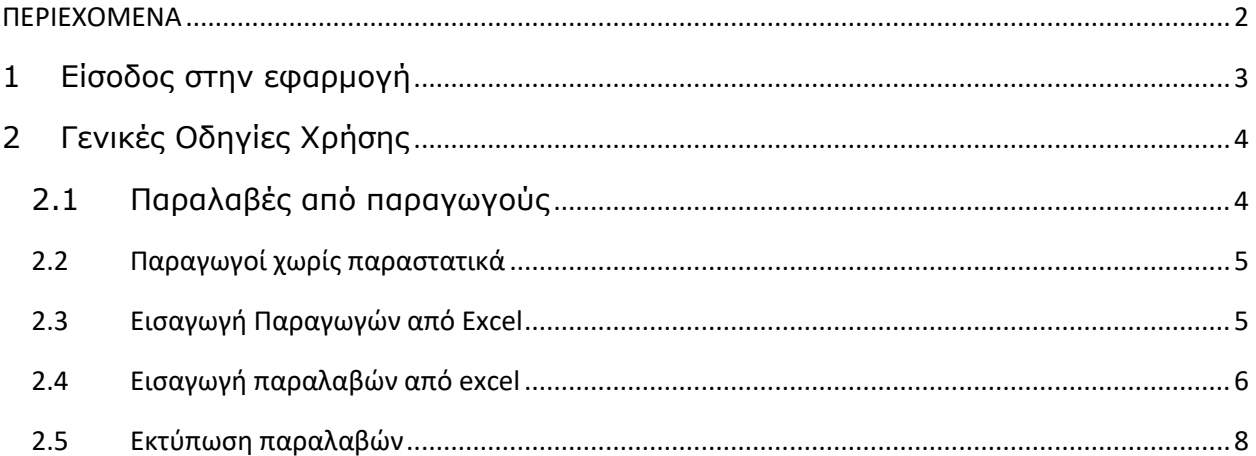

#### <span id="page-2-0"></span>**1 Είσοδος στην εφαρμογή**

Για να συνδεθείτε στην εφαρμογή ΕΦΑΡΜΟΓΗ ΚΑΤΑΧΩΡΗΣΗΣ ΠΟΣΟΤΗΤΩΝ ΓΙΑ ΤΑ ΣΥΝΔΕΔΕΜΕΝΑ ΚΑΘΕΣΤΩΤΑ ΑΜΕΣΩΝ ΕΝΙΣΧΥΣΕΩΝ προϋποθέτει να έχετε κάνει εγγραφή και έχει γίνει και ταυτοποίηση από ΟΠΕΚΕΠΕ.

Η πρόσβαση στην εφαρμογή επιτυγχάνεται μέσω της διεύθυνσης https://osdeopekepe.dikaiomata.gr/CoupledRegimes/#/login

Σε αυτή την οθόνη καταχωρείτε τα στοιχεία πρόσβασης όπως αυτά δηλώθηκαν κατά την εγγραφή στο online σύστημα, εισάγοντας το όνομα χρήστη στο πεδίο **Χρήστης** και τον κωδικό πρόσβασης στο πεδίο **Κωδικός**,

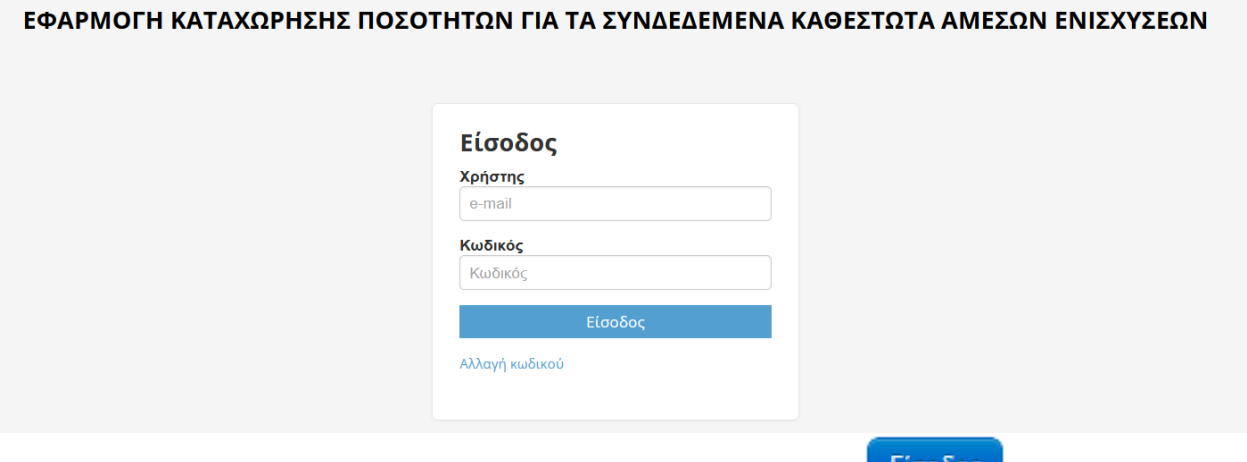

Μόλις καταχωρήσετε τα απαιτούμενα στοιχεία κάνετε κλικ στην επιλογή κατάσους η μόστε να εισαχθείτε στο αρχικό μενού της εφαρμογής.

#### <span id="page-3-0"></span>**2 Γενικές Οδηγίες Χρήσης**

Η εφαρμογή είναι «ιντερνετική», άρα είναι διαθέσιμη σε όλους τους εξουσιοδοτημένους χρήστες με το άνοιγμα μιας σελίδας μέσω ενός browser . Στο αριστερό μέρος της οθόνης εμφανίζεται το μενού της εφαρμογής. Ο χρήστης μπορεί να επιλέξει να «κρύψει» το μενού, αν επιλέξει το **Hide menu,** που βρίσκεται πάνω και αριστερά στην οθόνη ή να το «εμφανίσει» αν επιλέξει το **Show menu.**

#### <span id="page-3-1"></span>**2.1 Παραλαβές από παραγωγούς**

Συγκεκριμένη οθόνη ο χρήστης επιλέγοντας καταγραφή καταχωρεί τον ΑΦΜ και εμφανίζονται τα στοιχεία από την ΕΑΕ

- ΑΦΜ
- Επώνυμο / Επωνυμία
- Όνομα
- Πατρώνυμο
- Διεύθυνση

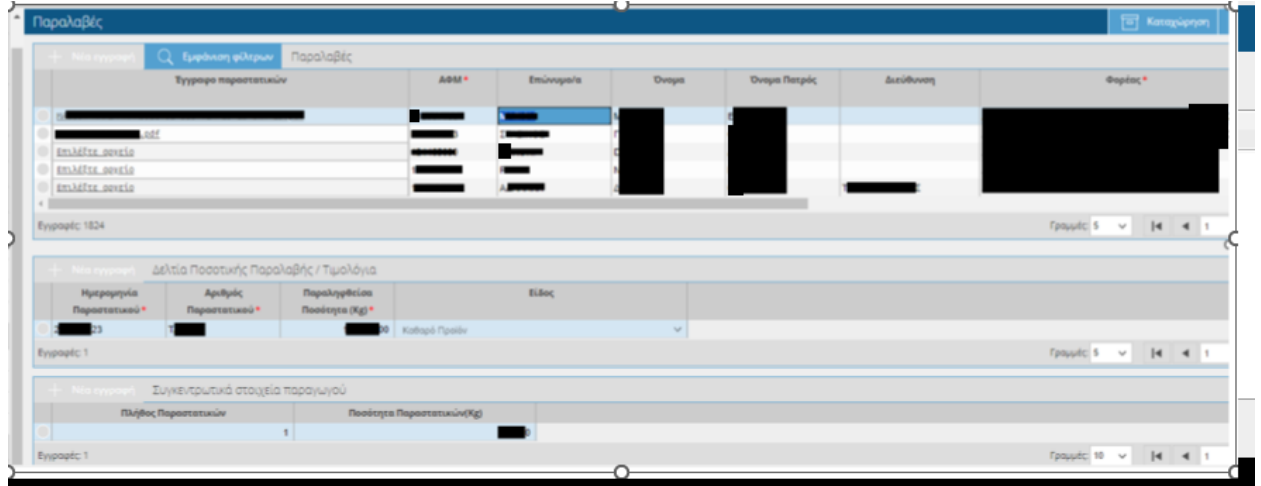

Σε κάθε εγγραφή πρέπει **υποχρεωτικά** να επισυναφθεί το αρχείο με τα παραστατικά σκαναρισμένα (σε μορφή pdf), προκειμένου στη συνέχεια να καταχωρηθούν τα αλφαριθμητικά των παραστατικών.

Το αρχείο pdf είναι ένα ανά ΑΦΜ, πρέπει να περιέχει σκαναρισμένα όλα τα παραστατικά για το ΑΦΜ αυτό και το μέγεθός του δεν μπορεί να ξεπερνά τα 15ΜΒ.

Στη συνέχεια για κάθε pdf – ΑΦΜ (εγγραφή) επιλέγοντας την αντίστοιχη εγγραφή, ο χρήστης, θα πρέπει να συμπληρώσει τα αλφαριθμητικά στοιχεία των παραστατικών στο κάτω πλαίσιο της οθόνης

πιο συγκεκριμένα :

- Αριθμός παραστατικού
- Ημερομηνία παραστατικού
- Παραληφθείσα ποσότητα
- Είδος οσπρίου / αραβόσιτου (το συγκεκριμένο πεδίο απαιτείται μόνο για τα καθεστώτα Αραβόσιτου/ Οσπρίων)

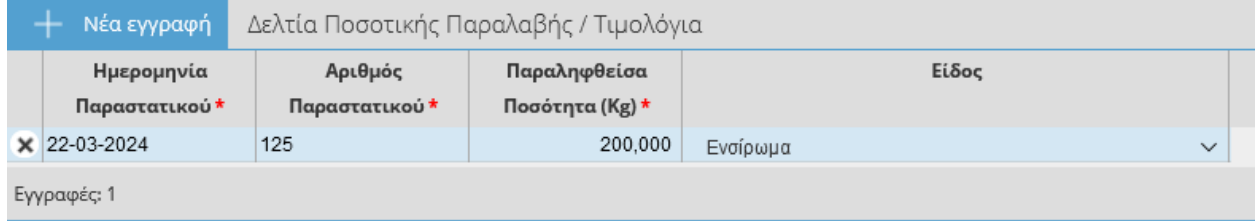

Σε περίπτωση λάθους καταχώρισης εμφανίζονται σχετικά μηνύματα που οδηγούν τον χρήστη σε ενέργειες διόρθωσης της καταχώρισης.

#### <span id="page-4-0"></span>**2.2 Παραγωγοί χωρίς παραστατικά**

Στην οθόνη αυτή εμφανίζονται οι παραγωγοί για τους οποίους έχουν εισαχθεί τα στοιχεία τους στο άνω πλαίσιο της προηγούμενης οθόνης , αλλά δεν έχουν συμπληρωθεί τα αλφαριθμητικά στοιχεία των παραστατικών.

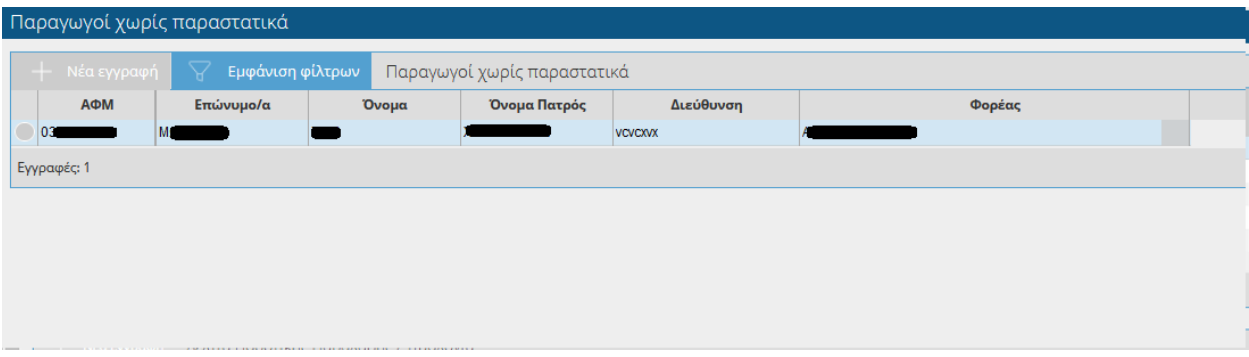

#### <span id="page-4-1"></span>**2.3 Εισαγωγή Παραγωγών από Excel**

προς διευκόλυνση των φορέων καταχώρισης έχει αναπτυχθεί λειτουργικότητα μέσω της οποίας , ο φορέας, μπορεί να καταχωρίσει μαζικά το σύνολο ή περισσότερων του ενός παραγωγών που έχουν παραδώσεις.

Για να είναι δυνατή η μαζική καταχώριση πρέπει να αναρτηθεί excel με τα στοιχεία που ζητούνται στη σχετική οθόνη, ανάλογα με το προϊόν.

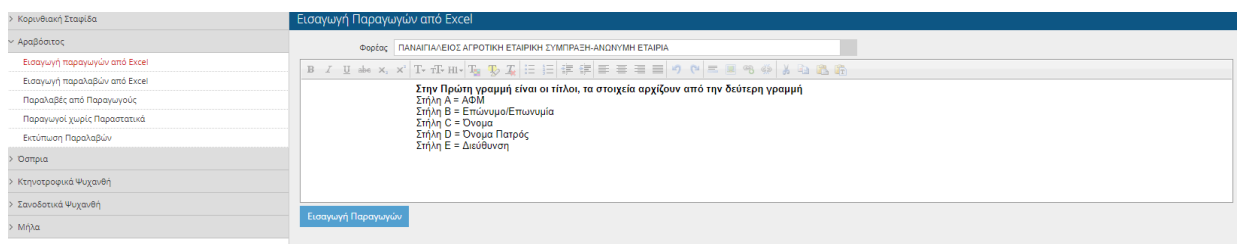

Με την επιλογή του πλήκτρου **Εισαγωγή παραγωγών**, ανοίγει νέο παράθυρο στο οποίο επιλέγοντας το (+), μπορεί ο χρήστης να επιλέξει το επιθυμητό προς εισαγωγή αρχείο.

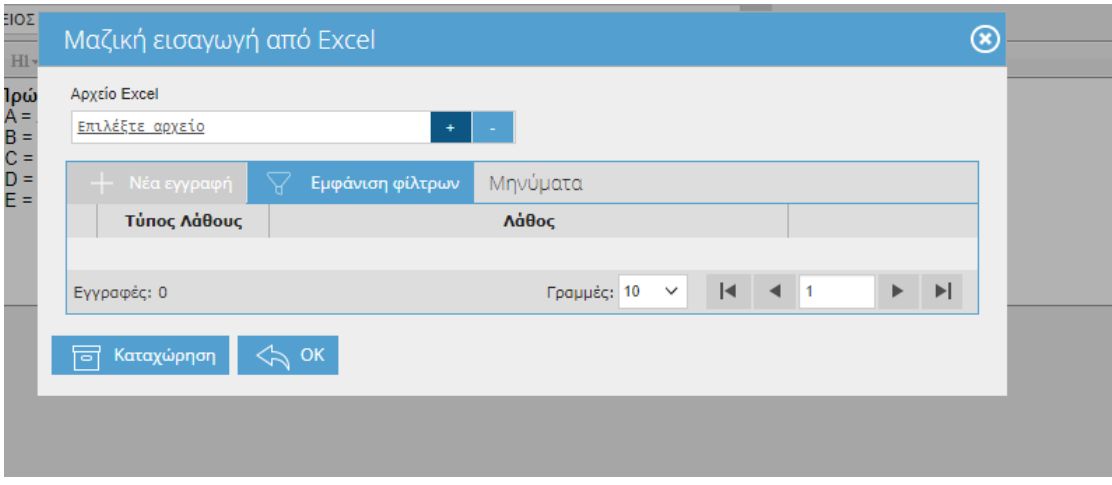

Επιλέγοντας **καταχώρηση**, ελέγχεται το αρχείο για λάθη. Σε περίπτωση που υπάρχουν, τότε εμφανίζονται αντίστοιχα μηνύματα. Σε περίπτωση που το αρχείο δεν έχει λάθη, η διαδικασία εισαγωγής οριστικοποιείται με την επιλογή του πλήκτρου ΟΚ.

Στην οθόνη Παραλαβές από Παραγωγούς, φαίνονται τα στοιχεία που έχουν περάσει από το excel και κ στο σημείο αυτό πρέπει να γίνει η επισύναψη των σκαναρισμένων παραστατικών όπως αυτή περιγράφεται παραπάνω και μετά να συνεχιστεί η διαδικασία με την εισαγωγή παραλαβών.

#### <span id="page-5-0"></span>**2.4 Εισαγωγή παραλαβών από excel**

Μέσω της συγκεκριμένης οθόνης, ο χρήστης μπορεί να εισάγει παραλαβές από αρχείο excel με συγκεκριμένη γραμμογράφηση, εφόσον έχουν επισυναφθεί τα παραστατικά (pdf) όπως περιγραφηκε στην ενότητα 2.1. Με την επιλογή του πλήκτρου **Εισαγωγή παραλαβών**, ανοίγει νέο παράθυρο στο οποίο επιλέγοντας το (+), μπορεί ο χρήστης να επιλέξει το επιθυμητό προς εισαγωγή αρχείο.

Για κάθε προϊόν απαιτούνται διαφορετικά στοιχεία:

## **Αραβόσιτος:**

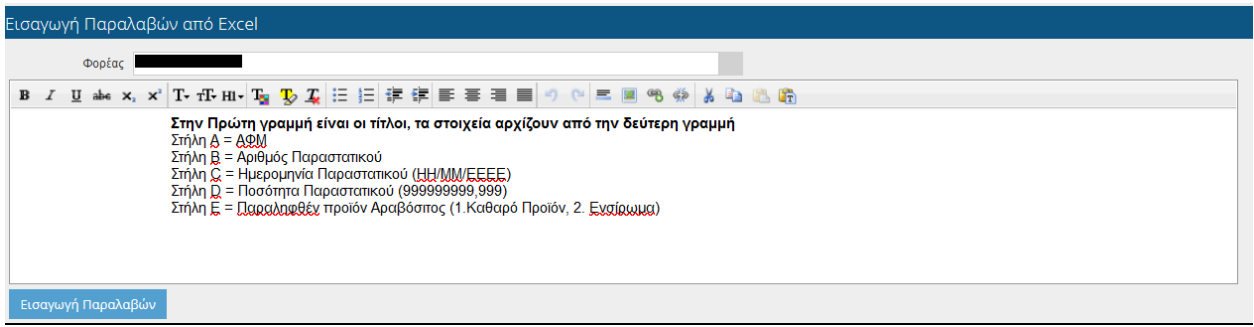

#### **Όσπρια:**

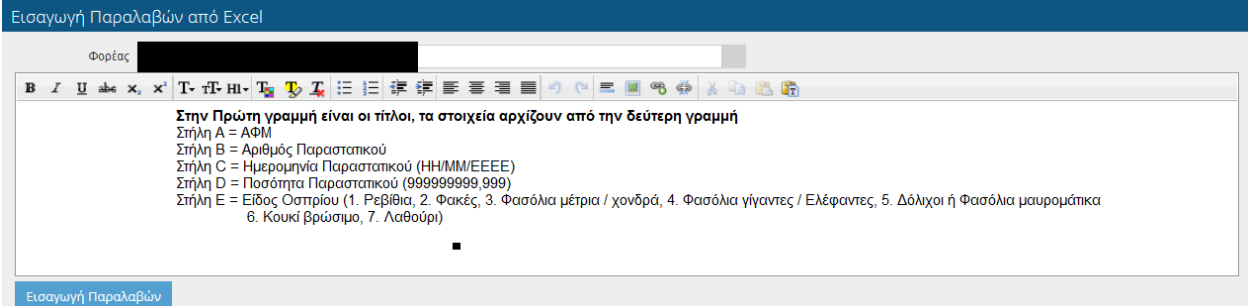

#### **Μήλα:**

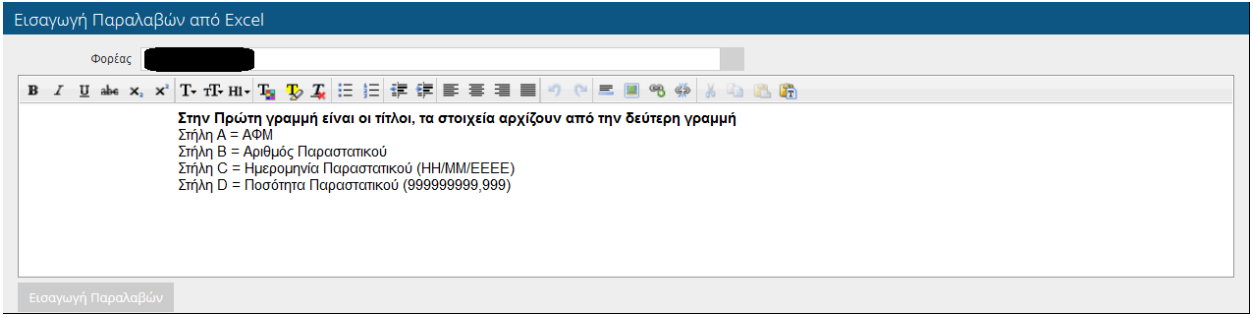

## **Ψυχανθή:**

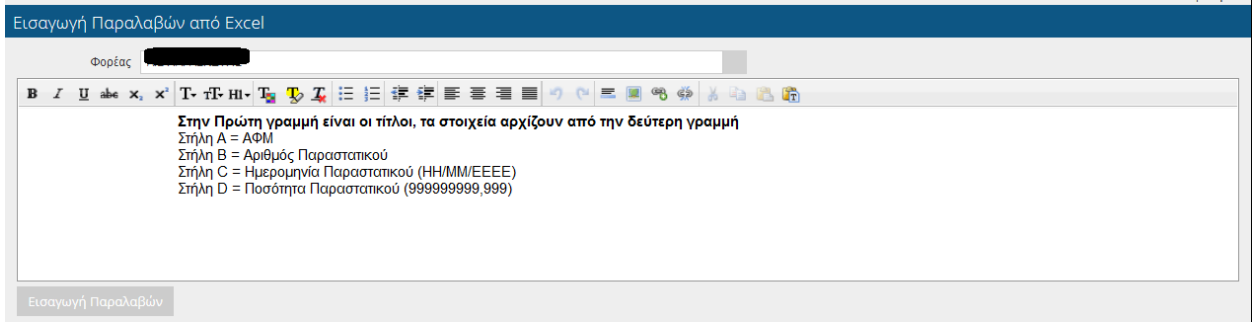

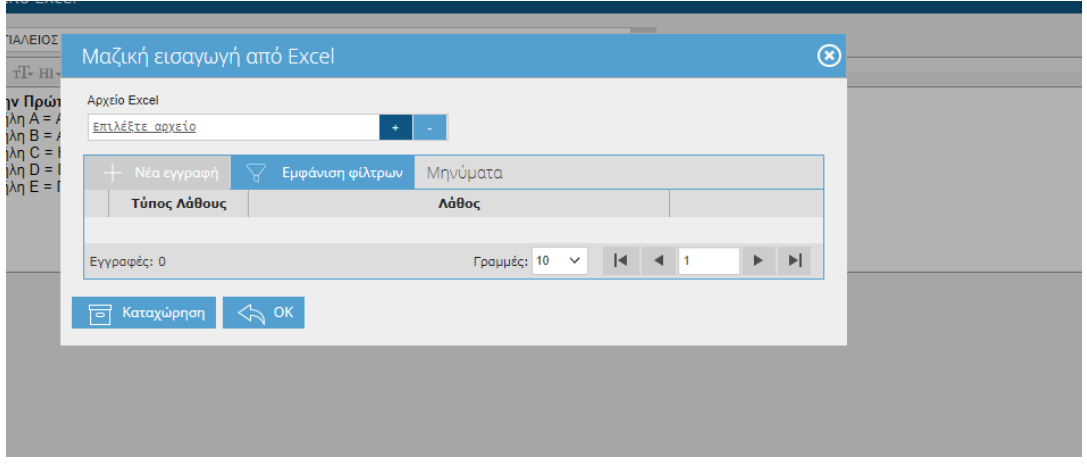

Με την επιλογή του πλήκτρου **καταχώρηση**, ελέγχεται το αρχείο για λάθη. Σε περίπτωση που υπάρχουν, τότε εμφανίζονται αντίστοιχα μηνύματα. Σε περίπτωση που το αρχείο δεν έχει λάθη, η διαδικασία εισαγωγής οριστικοποιείται με την επιλογή του πλήκτρου ΟΚ.

#### <span id="page-7-0"></span>**2.5 Εκτύπωση παραλαβών**

Υπάρχει η δυνατότητα εκτύπωσης με χρήση της σχετικής επιλογής.

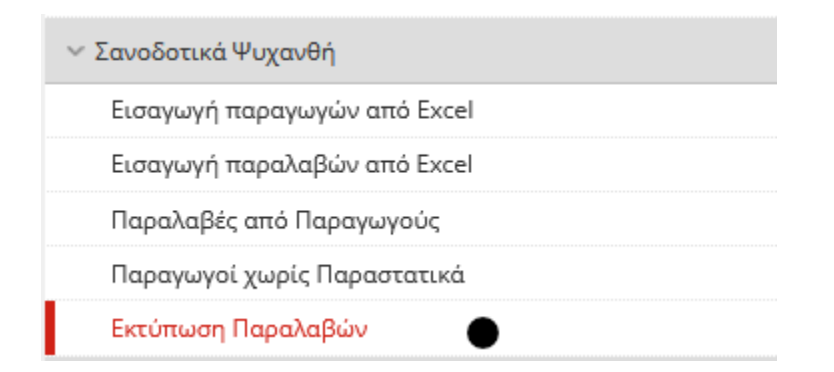

Μέσω της επιλογής εκτύπωση Παραλαβών, δημιουργείται μια αναφορά στην οποία αποτυπώνονται οι παραλαβές των παραγωγών προς έλεγχο και επιβεβαίωση των όσων έχουν περαστεί.